## **Manual Network Selection**

Once you reach the destination/country and switch on your phone it will select a network *automatically*. If NOT, you should select a network manually.

# **APPLE iOS (iOS 8.X) Steps to follow:**

Touch Settings. Touch Carrier. Touch the slider to turn automatic network selection off. Wait while the iPhone searches for networks. The available networks will be listed. Select the network you want to use.

**SAMSUNG Android- Steps to follow: 7**

Touch Apps. Scroll to and touch Settings. Touch More settings. Scroll to and touch Mobile networks. Touch Network operators. Wait while the phone searches for available networks. The available networks will be listed. Select the network you want to use.

## **HTC (Android) Steps to follow: 8**

Touch Apps. Scroll to and touch Settings. Touch Mobile data. Touch Network operators. Touch Search networks. The available networks will be listed. Select the network you want to use. Wait while the phone connects to the network. The phone is now connected to the mobile network.

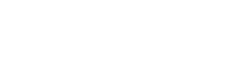

**SAMSUNG** 

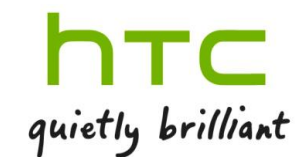

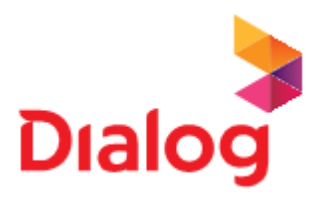

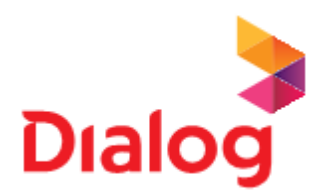

## **SONY Sony Xperia™ ZL Steps to follow: 8**

Touch Applications. Touch Settings. Touch More… Touch Mobile networks. Touch Service providers. Touch OK. Wait while the phone searches for available networks. The available networks will be listed. Select the network you want to use.

#### **Windows Phone Steps to follow: 9**

Swipe down to access the notifications screen. Touch ALL SETTINGS. Scroll to and touch mobile + SIM. Scroll to and touch SIM settings. Touch Network selection. Touch search for networks. Wait while the phone searches for available networks. The available networks will be listed. Select the network you want to use. The setting has been applied.

### **BlackBerry OS- Steps to follow: 10**

Scroll to and select All. Scroll to and select Options. Scroll to and select Networks and Connections. Scroll to and select Mobile Network. Scroll to and select Network Selection Mode. Scroll to and select Manual. The BlackBerry smartphone will scan for available networks. The available networks will be listed. Select the network you want to use. The BlackBerry smartphone will switch to the required network. The required network is now set.

**SONY XPERIA** 

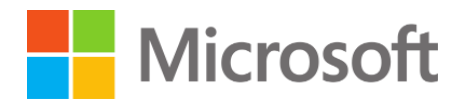

<sup>22</sup>BlackBerry.

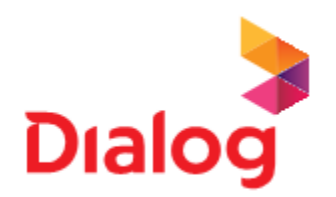

#### **BlackBerry Smart OS 10 - Steps to follow: 8**

Swipe left to access more apps. Touch Settings. Touch Network Connections. Touch Mobile Network. Scroll to and touch Network Selection Mode. Touch Manual. Wait while the phone searches for networks. The available networks will be listed. Select the network you want to use.

#### **Symbian Steps to follow: 8**

Press the Menu key. Touch Settings. Touch Connectivity. Touch Network. Touch Operator selection. Touch Manual. The C6-01 will scan for available networks. The available networks will be listed. Select the network you want to use.

<sup>22</sup>BlackBerry.

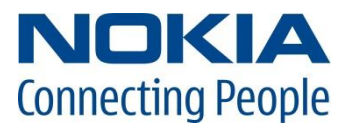